# **Installing modeling tools**

### **On this page**

- [Prerequisites](#page-0-0)
- [Installation workflow](#page-0-1)
- [Installing on Windows](#page-0-2)
	- [Standard installation](#page-0-3)
	- <sup>o</sup> [Installation using no-installer](#page-0-4)
- [Installing on OS X](#page-1-0)
	- <sup>o</sup> [Standard installation](#page-1-1)
		- <sup>o</sup> [Installation using no-installer](#page-1-2)
- [Installing on Unix](#page-1-3)
	- <sup>o</sup> [Standard installation](#page-1-4)
	- <sup>o</sup> [Installation using no-installer](#page-2-0)

These instructions apply to the following **modeling tools**:

• Magic Software Architect

## <span id="page-0-0"></span>**Prerequisites**

- Ensure your machine meets the minimum [system requirements](https://docs.nomagic.com/display/MSA190SP4/System+requirements) for running the modeling tool.
- An appropriate [JVM version](http://www.nomagic.com/support/jvm-list.html) should be installed on your machine (optional).

**Java 9** Oracle Java SE9 is not supported.

• You have downloaded the installation files.

## <span id="page-0-1"></span>**Installation workflow**

- 1. Install the modeling tool following the installation instructions according to your operating system.
- 2. [Add](https://docs.nomagic.com/display/MSA190SP3/Modeling+tools+licensing) the license key or [obtain](https://docs.nomagic.com/display/MSA190SP3/Obtaining+a+floating+license+for+a+modeling+tool) the floating license.

You must install the desktop software on your computer to use the modeling tool. The installation procedures provided below are for the standard installation as well as the advanced. However, it is strongly recommended to use the standard installation procedure.

## <span id="page-0-2"></span>**Installing on Windows**

## <span id="page-0-3"></span>**Standard installation**

- 1. Double-click the installer.
- 2. If the **User Account Control** dialog appears asking permission for the installer to make changes in your computer, click **Yes**.
- 3. Follow the on-screen instructions.
- 4. Start the modeling tool by doing one of the following:
	- On the taskbar in Windows, click the **Start** button, and then, click the modeling tool (for example, Magic Systems Architect).
	- Open the <modeling tool> installation\bin folder and double-click the modeling tool .exe file (for example, msa.exe).

We recommend starting the modeling tool as an administrator. Right click the <modeling tool>.exe file. Select Run as administrator

from the shortcut menu.

- 5. In the **[Import Configuration](https://docs.nomagic.com/display/MD190SP3/Configuration+files)** dialog, do one of the following:
	- If you want to import the environment options from an earlier modeling tool version, select the location and click **Import**.
	- If you want to use the default environment options, click **Use Default**.
- 6. [Add the license](https://docs.nomagic.com/display/MSA190SP3/Modeling+tools+licensing).

#### <span id="page-0-4"></span>**Installation using no-installer**

⋒

**This is an advanced procedure for installing the modeling tool. Please use this procedure only if you are familiar with the modeling tool and/or the** 

#### tandard installation does not support your use case

**An appropriate [JVM version](http://www.nomagic.com/support/jvm-list.html) should be installed on your computer before you begin.** 

- 1. Extract <modeling tool>\_<version number>\_no\_install.zip.
- 2. Set Java home:
	- a. Open the <modeling tool>.properties file, which can be found in <modeling tool>\_<version number>\_no\_install\bin folder.
	- b. In the JAVA\_HOME line, add the path to the Java software. For example:
	- JAVA\_HOME=C\:\\Program Files\\Java\\jdk1.7.0\_67\\jre
- 3. To start the modeling tool, open the <modeling tool>\_<version number>\_no\_install\bin folder and double click the <modeling tool>.exe file.
- 4. In the **[Import Configuration](https://docs.nomagic.com/display/MD190SP3/Configuration+files)** dialog, do one of the following:
	- If you want to import the environment options from an earlier modeling tool version, select the location and click **Import**.
	- If you want to use the default environment options, click **Use Default**.
- 5. [Add the license](https://docs.nomagic.com/display/MSA190SP3/Modeling+tools+licensing).

## <span id="page-1-0"></span>**Installing on OS X**

#### <span id="page-1-1"></span>**Standard installation**

- 1. Double-click the installer.
- 2. In the modeling tool installation window, drag the <modeling tool> folder to the Applications folder.
- 3. Close the modeling tool installation window.
- 4. Start the modeling tool. Open the Application / <modeling tool> installation folder and double-click the modeling tool .app file (for example, MagicS oftwareEngineer.app).
- 5. In the **[Import Configuration](https://docs.nomagic.com/display/MD190SP3/Configuration+files)** dialog, do one of the following:
	- If you want to import the environment options from an earlier modeling tool version, select the location and click **Import**.
- If you want to use the default environment options, click **Use Default**.
- 6. [Add the license](https://docs.nomagic.com/display/MSA190SP3/Modeling+tools+licensing).

**Note** If the message appears asking permission to open the file, click **Open**.

## <span id="page-1-2"></span>**Installation using no-installer**

**This is an advanced procedure for installing the modeling tool. Please use this procedure only if you are familiar with the modeling tool and/or the** 

standard installation does not support your use case.

An appropriate [JVM version](http://www.nomagic.com/support/jvm-list.html) should be installed on your computer before you begin.

Oracle Java SE 9 is not supported for installations using *no\_installer.*<br>1. Extract <*modeling tool>\_<version number>\_no\_instal.mac.zip*.

- 2. Set Java home:
	- a. Open the <modeling tool>.properties file, which can be found in <modeling tool>\_<version number>\_no\_install\bin folder.
	- b. In the JAVA\_HOME line, add the path to the Java software. For example:
		- JAVA\_HOME=/Users/<user\_name>/Library/Java/JavaVirtualMachines/jdk1.8.0\_92.jdk/Contents/Home/jre
- 3. To start the modeling tool, open the <modeling tool>\_<version number>\_no\_install\_mac folder and double-click the <modeling tool>.app file.
- 4. In the **[Import Configuration](https://docs.nomagic.com/display/MD190SP3/Configuration+files)** dialog, do one of the following:
	- If you want to import the environment options from an earlier modeling tool version, select the location and click **Import**.
	- If you want to use the default environment options, click **Use Default**.
- 5. [Add the license](https://docs.nomagic.com/display/MSA190SP3/Modeling+tools+licensing).

## <span id="page-1-3"></span>**Installing on Unix**

#### <span id="page-1-4"></span>**Standard installation**

- 1. From the <modeling tool>\_<version number>\_unix.sh shortcut menu, select the **Properties** command and then click to select the **Allow executing file as program** check box.
- 2. Double-click the installer.
- 3. Follow the on-screen instructions to install the modeling tool.
- 4. Start the modeling tool. Open the <modeling tool> installation/bin folder and double-click the modeling tool file (for example, MagicSoftwareEngine er).
- 5. In the **[Import Configuration](https://docs.nomagic.com/display/MD190SP3/Configuration+files)** dialog, do one of the following:
	- If you want to import the environment options from an earlier modeling tool version, select the location and click **Import**.
	- If you want to use the default environment options, click **Use Default**.
- 6. [Add the license](https://docs.nomagic.com/display/MSA190SP3/Modeling+tools+licensing).

#### <span id="page-2-0"></span>**Installation using no-installer**

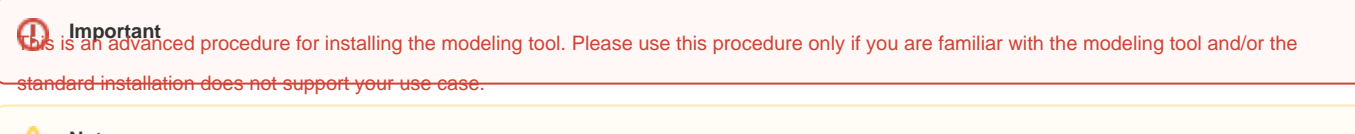

**An appropriate [JVM version](http://www.nomagic.com/support/jvm-list.html) should be installed on your computer before you begin.** 

Oracle Java SE 9 is not supported for installations using no *installer*.<br>1. Extract <*modeling tool>\_<version number>\_no\_install.zip*.

- 2. Set Java home:
	- a. Open the <modeling tool>.properties file, which can be found in <modeling tool>\_<version number>\_no\_install\bin folder.
	- b. In the JAVA\_HOME line, add the path to the Java software. For example:
	- JAVA\_HOME=/usr/local/java/jre1.8.0\_71
- 3. To start modeling tool, open the <modeling tool>\_<version number>\_no\_install/bin folder and double-click the <modeling tool> file.
- 4. In the **[Import Configuration](https://docs.nomagic.com/display/MD190SP3/Configuration+files)** dialog, do one of the following:
	- If you want to import the environment options from an earlier modeling tool version, select the location and click **Import**.
	- If you want to use the default environment options, click **Use Default**.
- 5. [Add the license](https://docs.nomagic.com/display/MSA190SP3/Modeling+tools+licensing).

When you are finished with the installation, the following pages will provide you with more information on setting up your modeling tool:

- [Modeling tools licensing](https://docs.nomagic.com/display/MSA190SP3/Modeling+tools+licensing)
- [Installing plugins](https://docs.nomagic.com/display/MSA190SP3/Installing+plugins)

If you are going to use a floating license server, all relevant information can be found here:

[FlexNet license server installation and licensing](https://docs.nomagic.com/display/MSA190SP3/FlexNet+license+server+installation+and+licensing)

**Ryou Getting Help If you religion into the Getting Help If you run into further problems** with installation, please try:

- checking the [FAQ section](http://www.nomagic.com/support/faq.html) for the known problems
- checking the [No Magic Community forum](https://community.nomagic.com/)